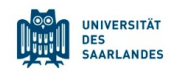

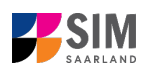

## **StudierendenInformationsManagementsystem Saarland**

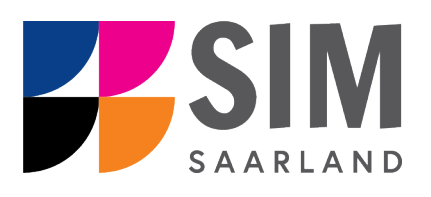

# Informationen zum Fachwechsel in einem zulassungsfreien Mehrfach-Studiengang

## Sommersemester 2024

### **Das Wichtigste kurz und knapp:**

**Aufruf für Studierende der Universität des Saarlandes** übe[r https://sim.uni-saarland.de/,](https://sim.uni-saarland.de/)

**Modernen Browser verwenden**: Google Chrome, Mozilla Firefox, Microsoft Edge auf Chromium Basis in der aktuellsten Version. Apple Safari und Internet Explorer werden nicht vollständig unterstützt.

SIM-Bewerbungsportal immer über Logoff<sup>(1)</sup> verlassen, danach den Browser schließen. Bewerbungsantrag: **Navigation** über die einzelnen Abschnitte links im Fenster, **Pflichtfelder** mit rotem Stern markiert (z.B. \*Nachname ), **Hilfetext** über  $\frac{1}{1}$ , zwischenspeichern mit <sup>Zwischenspeichem und zurück</sup>

**Weitere Informationen** über[: www.uni-saarland.de/bewerbung](http://www.uni-saarland.de/bewerbung)

**Technische Rückfragen** zum SIM Bewerbungsportal an**:** [sim-support@hiz-saarland.de](mailto:sim-support@hiz-saarland.de)

Bitte geben Sie bei Rückfragen mindestens Vorname, Name, Geburtsdatum und ggf. Ihre HIZ-ID (Studierende der UdS) bzw. Ihren Benutzernamen für das SIM-Bewerbungsportal (neue Studienbewerber\*innen nach erfolgreicher Registrierung) sowie die Hochschule, an der Sie sich bewerben bzw. einschreiben, an.

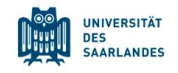

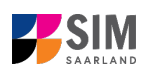

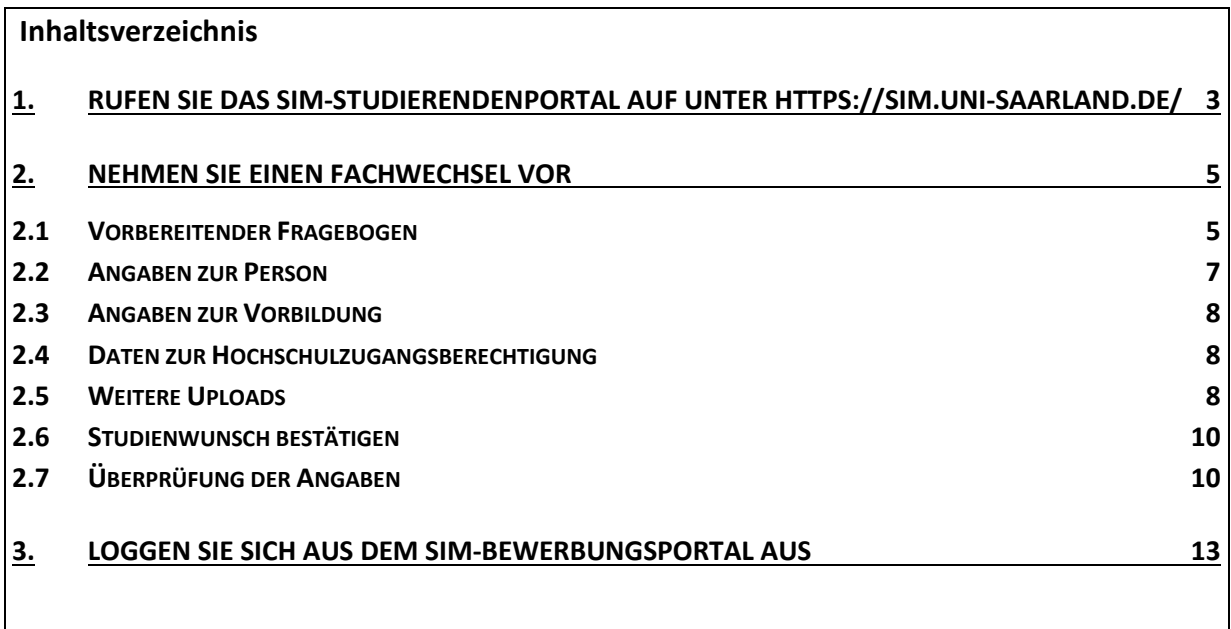

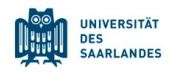

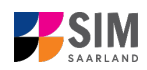

## <span id="page-2-0"></span>**1. Rufen Sie das SIM-Studierendenportal auf unter<https://sim.uni-saarland.de/>**

**Wichtiger Hinweis:** Bitte verwenden Sie für die SIM-Portale einen modernen Browser (Google Chrome, Mozilla Firefox, Microsoft Edge auf Chromium Basis) in der aktuellsten Version. Bei anderen Browsern (z.B. Apple Safari, Internet Explorer) oder älteren Versionen kann es zu Anzeigeproblemen kommen.

Als Studierende/r der Universität des Saarlandes rufen Sie bitte das SIM-Studierendenportal auf: <https://sim.uni-saarland.de/>

Loggen Sie sich mit Ihrer HIZ-ID (Login) ein. Auf Ihrer Startseite klicken Sie auf die Kachel:

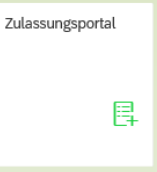

Nun befinden Sie sich im SIM-Bewerbungsportal und sehen Ihre Startseite.

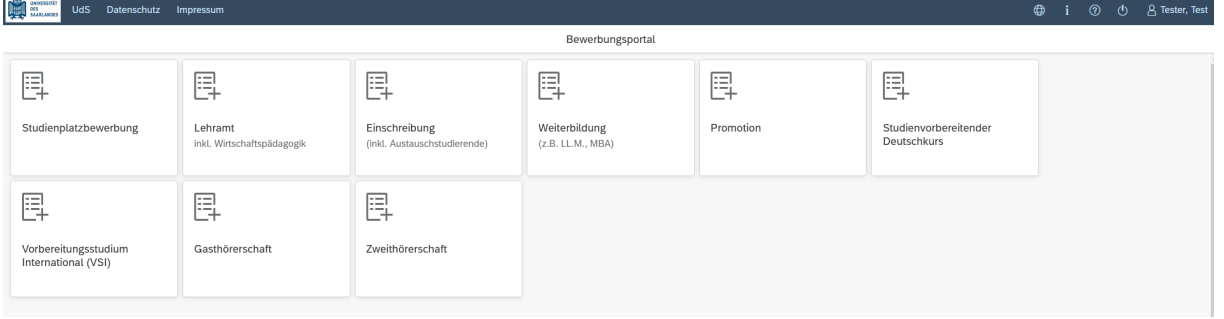

(Hinweis: Die Kachel *hochschulstart.de* ist nur im entsprechenden Einschreibezeitraum auf Ihrer Startseite im SIM-Bewerbungsportal sichtbar)

Bitte gehen Sie nach der Anleitung in Kapitel 2 vor, wenn Sie in Ihrem aktuellen zulassungsfreien Mehrfach-Studiengang einen Fachwechsel vornehmen möchten.

#### **Allgemeine Hinweise:**

- − Sollte es systemseitig zu einer längeren Verzögerung kommen, brechen Sie die Einschreibung bitte nicht ab, sondern haben einfach etwas Geduld.
- − Rufen Sie die einzelnen Abschnitte in der Navigationsleiste links im Fenster auf und machen Sie jeweils die erforderlichen Angaben. Die konkrete Ansicht des Einschreibantrags unterscheidet sich von den Screenshots in dieser Nutzerhilfe je nach Studienwunsch.
- − Pflichtfelder sind in dem Einschreibantrag mit einem roten Stern markiert, z.B. \*Nachname
- − Über  $\mathbf{i}$  können Sie ggf. einen hinterlegten Hilfetext aufrufen.
- Mit Klick auf Zwischenspeichern und zurück können Sie Ihren Einschreibantrag zwischenspeichern und gelangen zurück zur Einstiegsseite. Sie können dann die Bearbeitung nach erneutem Aufruf zu einem späteren Zeitpunkt wieder aufnehmen.

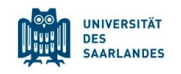

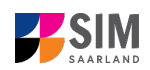

− Ihren Einschreibantrag können Sie nur absenden, wenn Sie alle Pflichtfelder ausgefüllt und die

Pflichtdokumente hochgeladen haben. Klicken Sie dann auf Antrag einreichen, um Ihren Einschreibantrag bei der Universität des Saarlandes einzureichen. Bitte reichen Sie keine Papierunterlagen nach. Bitte beachten Sie, dass falsche Angaben zum Ausschluss der Einschreibung aus dem weiteren Verfahren führen können.

- − Wenn die Sprache im Fragebogen geändert wird, werden Sie automatisch auf die Startseite des Bewerbungsportals geleitet. Um Ihre Bewerbung fortzusetzen, klicken Sie bitte auf Ihre Bewerbungskachel. Ihre bisher gemachten Angaben wurden zwischengespeichert.
- − Falls technische Probleme während Ihrer Bewerbung entstehen, wird auf Ihrer Bewerbungskachel angezeigt, dass ein technischer Fehler besteht, außerdem wird folgende Hinweismeldung eingeblendet:

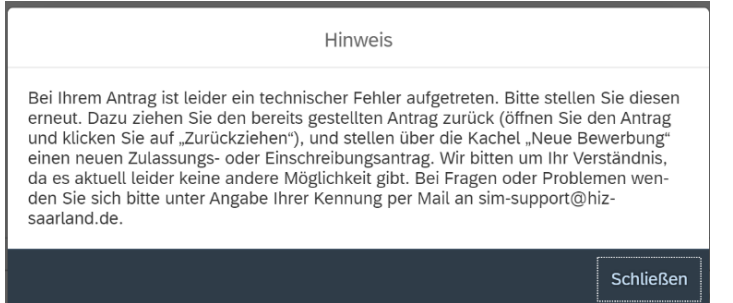

In diesem Fall folgen Sie bitte den Anweisungen aus dem Hinweis. Dazu ziehen Sie den bereits gestellten Antrag zurück und stellen Sie über die Kachel "neue Bewerbung" einen neuen Zulassungs- oder Einschreibantrag.

− Bitte verlassen Sie das SIM-Bewerbungsportal immer über **Logoff**, indem Sie rechts oben im

Fenster auf U klicken.

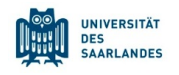

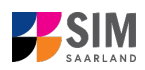

#### <span id="page-4-0"></span>**2. Nehmen Sie einen Fachwechsel vor**

#### <span id="page-4-1"></span>**2.1 Vorbereitender Fragebogen**

Um in Ihrem aktuellen zulassungsfreien Mehrfach-Studiengang einen Fachwechsel vorzunehmen, klicken Sie auf Ihrer Startseite auf die Kachel:

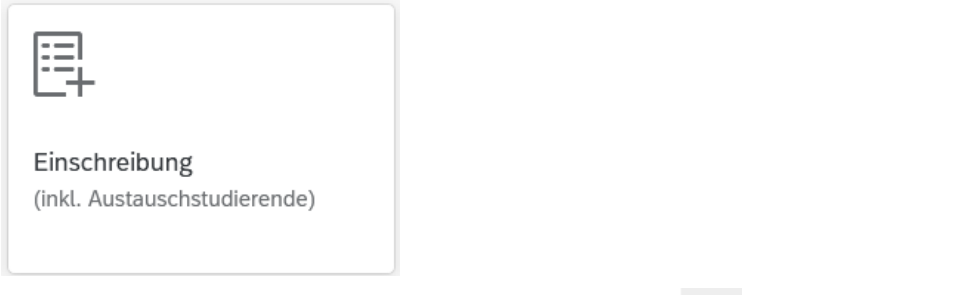

Wählen Sie bei **Bewerbung** die zutreffende Angabe über **William** aus.

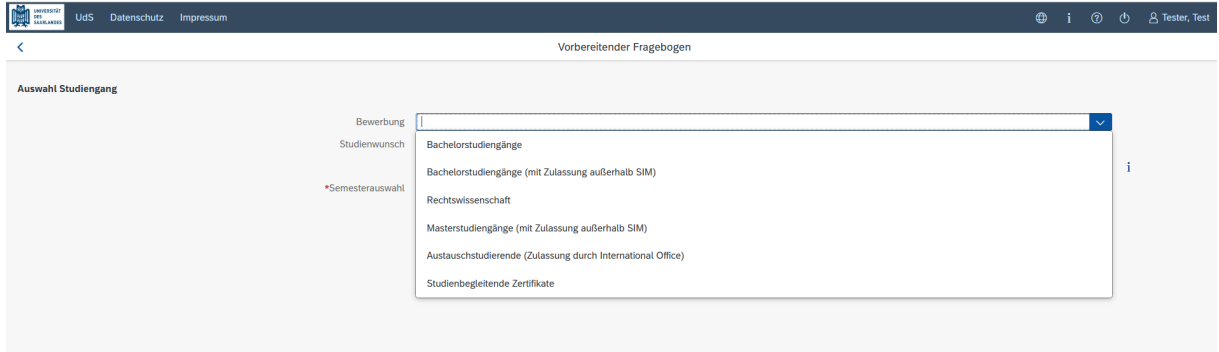

Wählen Sie bei **Studienwunsch** über **Indemanden Studiengang aus.** 

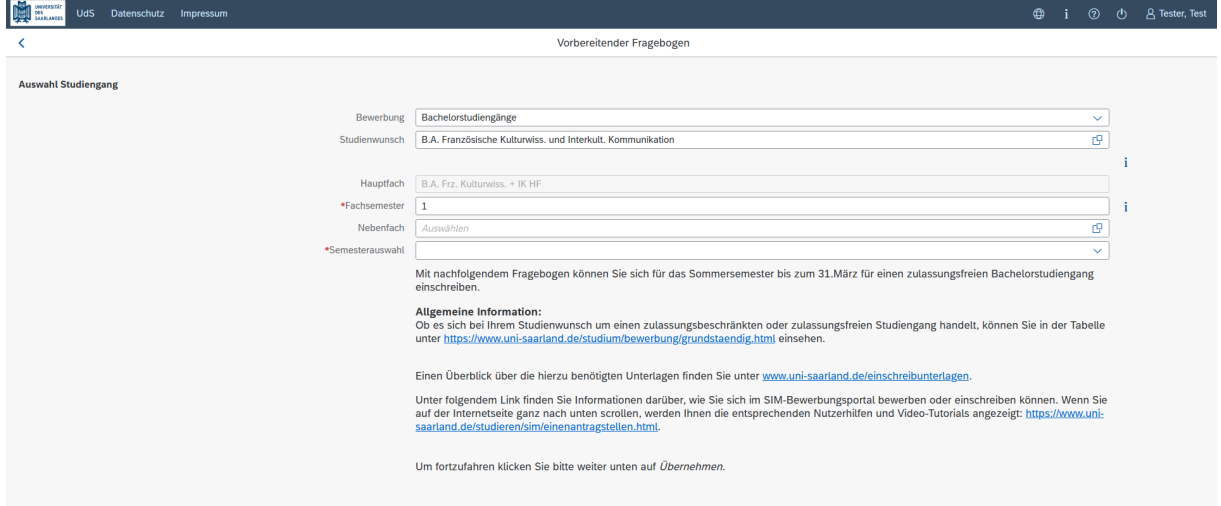

**Hinweis:** Falls Sie Ihren Studienwunsch in der sich öffnenden Auswahlliste nicht finden sollten, überprüfen Sie bitte Ihre vorher gemachte Angabe zur Bewerbung.

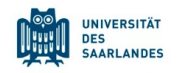

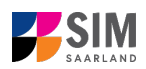

Bei Semesterauswahl soll das Semester ausgewählt werden, für welches Sie die Änderung vornehmen wollen, i. d. R. gibt es als Auswahlmöglichkeit nur das kommende Semester.

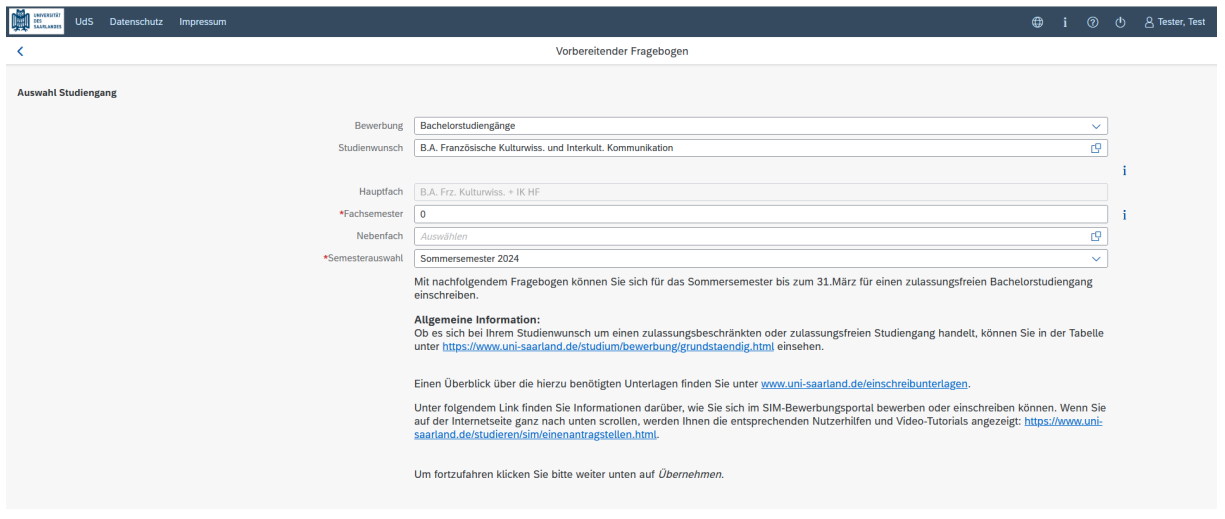

Bei **Hauptfach** wird Ihr aktuelles Hauptfach angezeigt, die eingegraute Anzeige dient nur zur Information ohne Änderungsmöglichkeit.

Bei **Fachsemester** wählen Sie bitte das Fachsemester aus, indem Sie sich in Ihrem Hauptfach nächstes Semester befinden.

Bei Nebenfach wählen Sie bitte Ihr gewünschtes neues Nebenfach über **Der Baus.** 

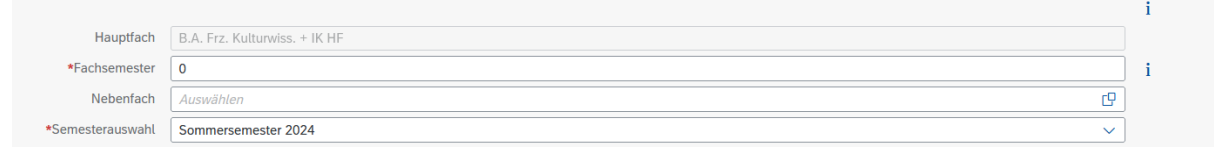

Es öffnen sich weitere Eingabefelder. Bitte wählen Sie für Ihr gewünschtes Nebenfach das dazugehörige Fachsemester aus. Bei Studienbeginn in dem jeweiligen Fach wäre es das 1. Fachsemester. Gehen Sie bei **Ergänzungsfach** bitte genauso vor.

**Beispiel:** Studierende A befindet sich aktuell im 2. Semester ihres Hauptfaches und strebt einen Fachwechsel in ihrem Nebenfach und Ergänzungsfach für das kommende Semester an. Das bedeutet, dass sie sich kommendes Semester in ihrem Hauptfach im 3. Fachsemester befindet. Sie trägt bei *Fachsemester* unter *Hauptfach* eine 3 für 3. Fachsemester ein. Da sie ihr Nebenfach wechseln möchte und in diesem Fach Studienanfängerin ist, wählt sie ihr neues Nebenfach ("B.A. Philosophie NF) aus und trägt im dazugehörigen *Fachsemester* eine 1 für 1. Fachsemester ein. Zusätzlich möchte sie ihr Ergänzungsfach wechseln und geht genauso vor wie bei ihrem Nebenfach.

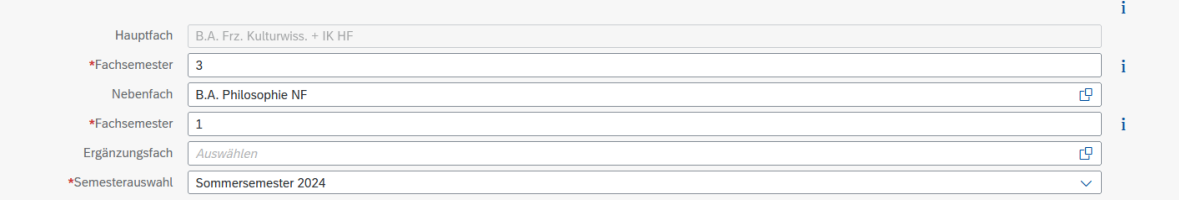

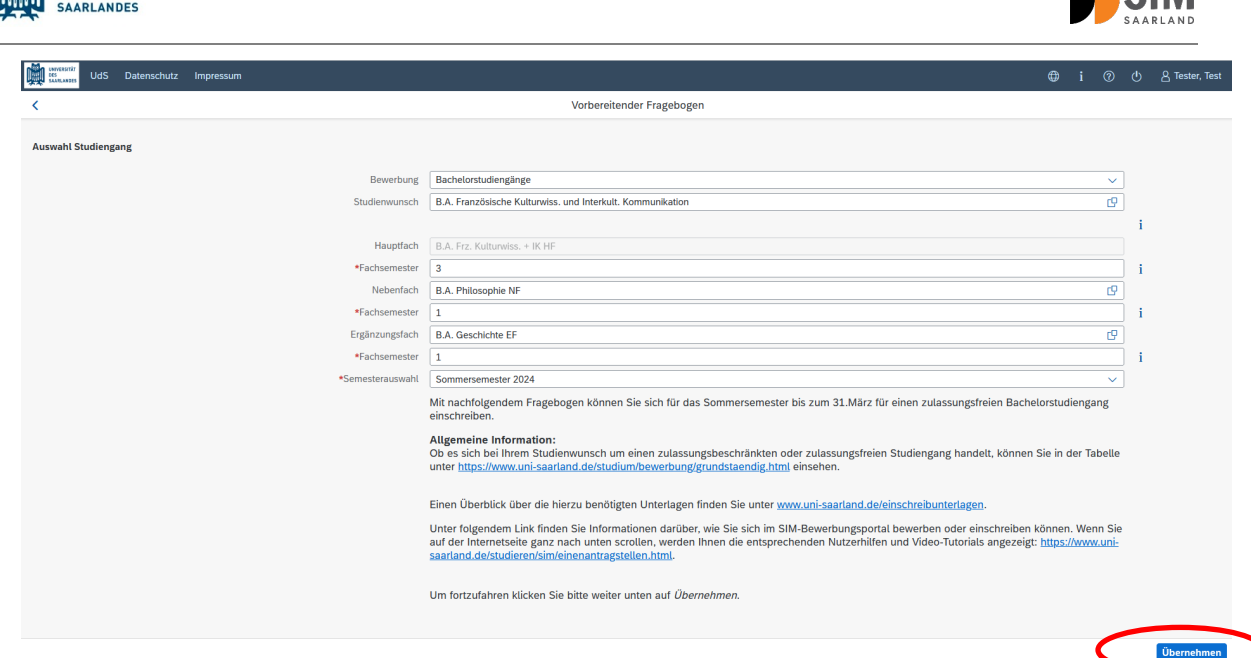

Klicken Sie abschließend auf <sup>Übernehmen</sup>. Dadurch wird automatisch der zu Ihrem Studienwunsch passende Bewerbungsantrag geöffnet.

**Hinweis:** Sollte es systemseitig zu einer längeren Verzögerung kommen, brechen Sie die Bewerbung bitte nicht ab, sondern haben einfach etwas Geduld.

Nachfolgend wird Ihnen ein verkürzter Fragebogen angezeigt.

#### <span id="page-6-0"></span>**2.2 Angaben zur Person**

**DOO UNIVERSITÄT** 

Hier werden Ihnen Ihre bereits hinterlegten persönlichen Daten angezeigt. Sie können diese auf Ihrer

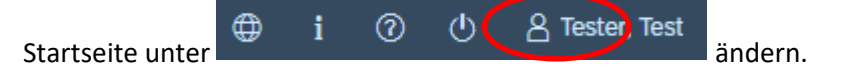

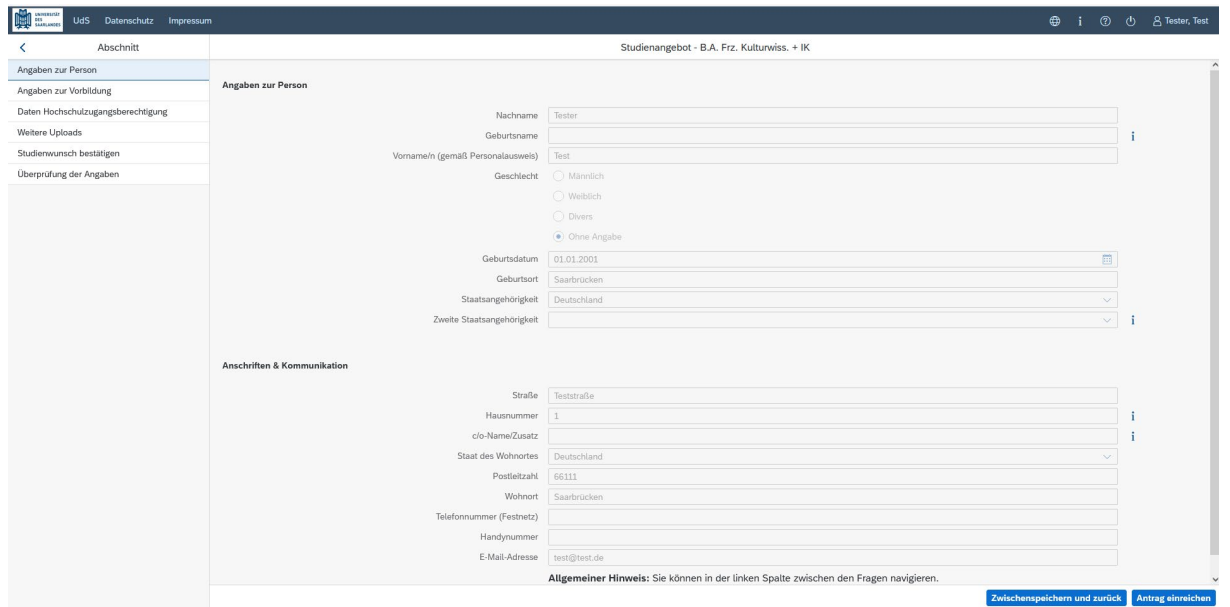

**TESTIM** 

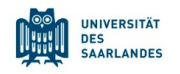

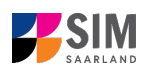

#### <span id="page-7-0"></span>**2.3 Angaben zur Vorbildung**

Klicken Sie auf Angaben zur Vorbildung . Füllen Sie bitte mindestens die Pflichtfelder aus. In Abhängigkeit von Ihrer Auswahl öffnen sich ggf. weitere Fragen zur Beantwortung und Sie haben hier die Möglichkeit, die entsprechenden Dokumente hochzuladen.

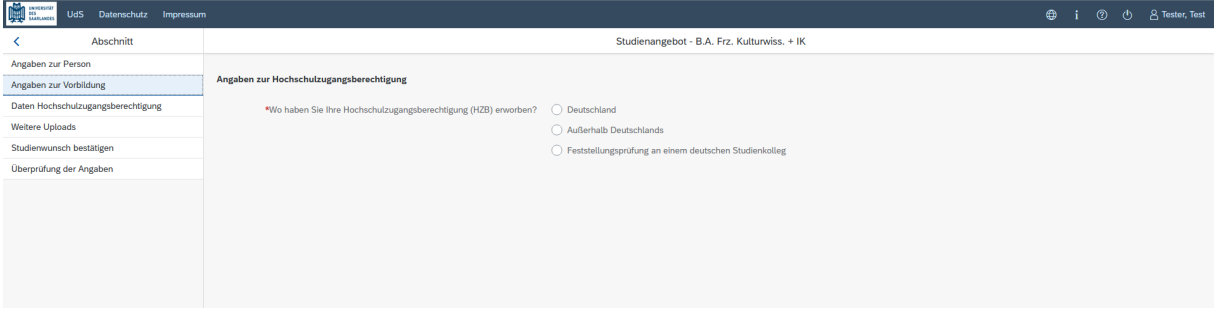

#### <span id="page-7-1"></span>**2.4 Daten zur Hochschulzugangsberechtigung**

Klicken Sie auf Daten Hochschulzugangsberechtigung . Füllen Sie bitte mindestens die Pflichtfelder aus. Für das *Abitur* geben Sie als Art der Hochschulzugangsberechtigung bitte *Gymnasium (aHR)* an. Bitte laden Sie auch Ihre Hochschulzugangsberechtigung im entsprechenden Upload-Feld hoch. **Hinweis:** Um mehrere Dokumente (z.B. jpg) zu einer pdf-Datei zusammenzufügen, finden Sie entsprechende Anleitungen im Internet (Suche z.B. "mehrere jpgs in pdf zusammenfügen").

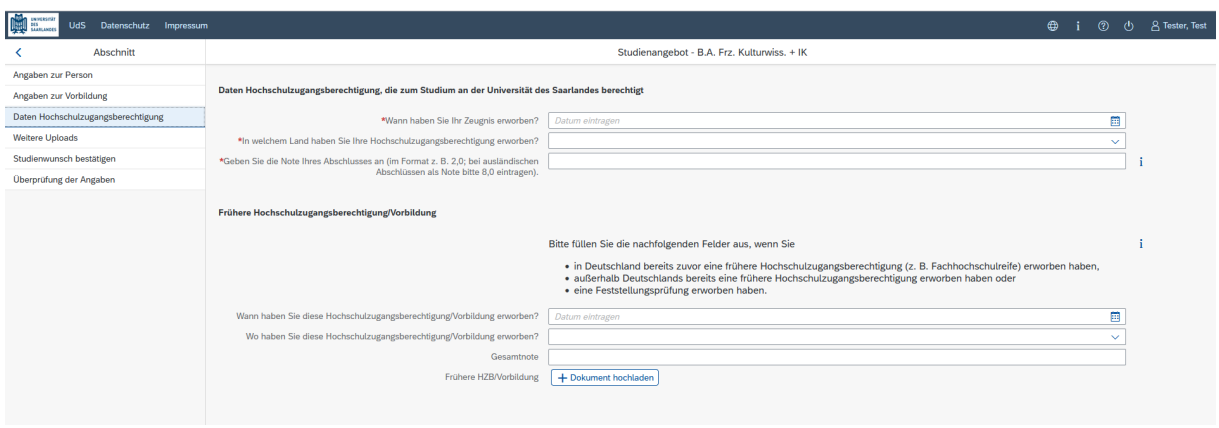

Die hochgeladene Datei wird nach erfolgreichem Upload an entsprechender Stelle angezeigt:

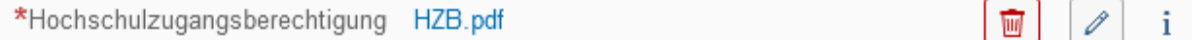

#### <span id="page-7-2"></span>**2.5 Weitere Uploads**

Klicken Sie auf Weitere Uploads . Laden Sie bitte mindestens alle Pflichtdokumente hoch, indem Sie bei dem jeweiligen Feld auf  $\pm$  Dokument hochladen klicken. Bitte ordnen Sie Felder und Dokumente korrekt zu.

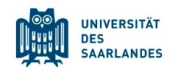

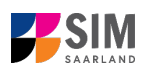

Pro Dokument kann genau *eine* Datei hochgeladen werden; als Dateiformate sind **jpg** oder **pdf** möglich. Falls Sie mehrere Dokumente (z.B. jpg) zu einer pdf-Datei zusammenfügen müssen, finden Sie entsprechende Anleitungen dazu im Internet (Suche z.B. "mehrere jpgs in pdf zusammenfügen").

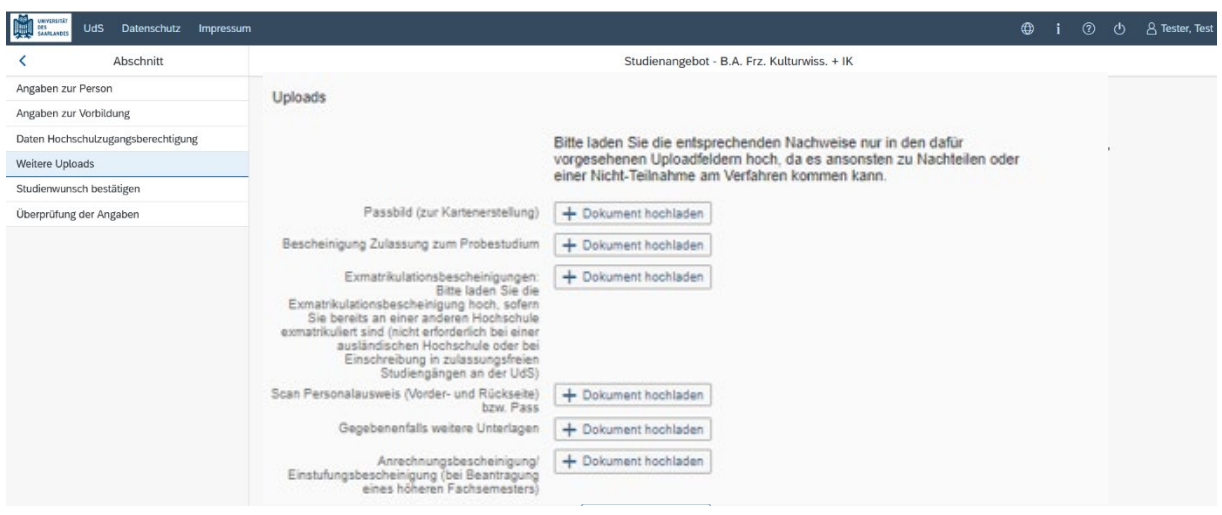

Markieren Sie in dem sich öffnenden Fenster per Klick Ihre hochzuladende Datei und klicken Sie dann

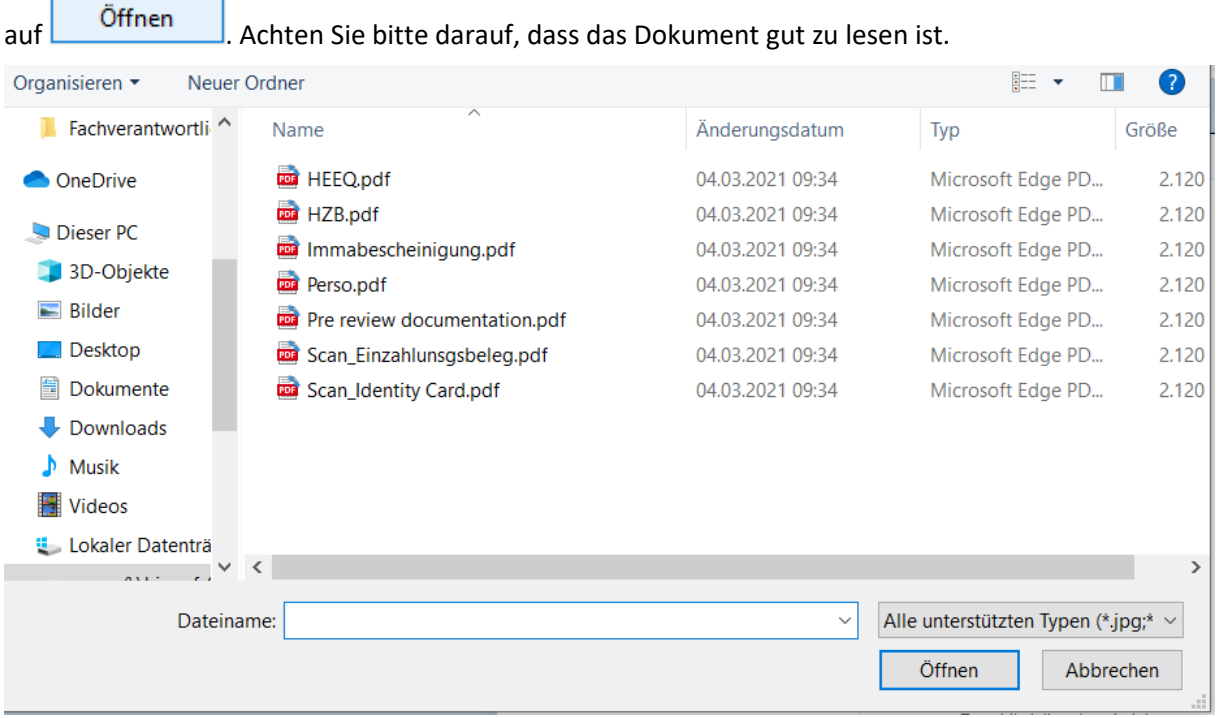

Die hochgeladene Datei wird nach erfolgreichem Upload an entsprechender Stelle angezeigt:

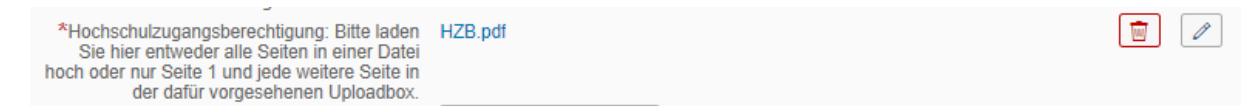

Bei Bedarf können Sie ein Dokument noch einmal austauschen, indem Sie auf das zugehörige Stiftsymbol klicken und eine neue Datei auswählen.

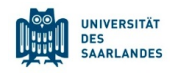

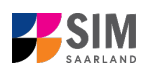

#### <span id="page-9-0"></span>**2.6 Studienwunsch bestätigen**

Bitte wählen Sie die Option "Fachwechsel", wenn Sie in Ihrem aktuellen zulassungsfreien Mehrfach-Studiengang einen Fachwechsel vornehmen möchten.

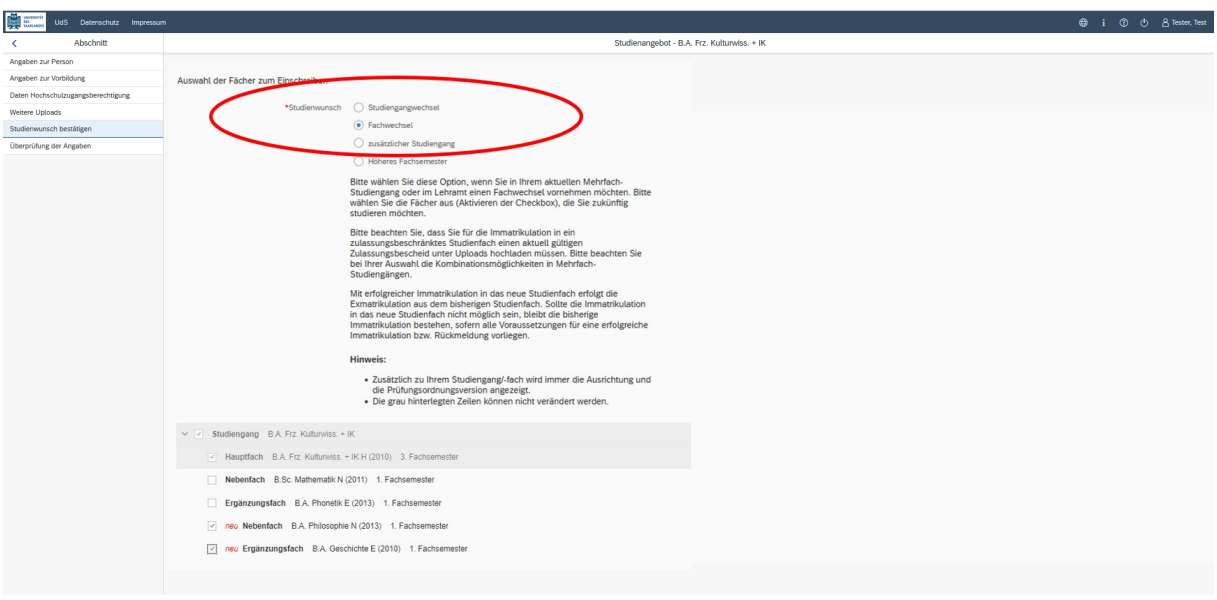

Bitte wählen Sie die Fächer aus, die Sie zukünftig studieren möchten, indem Sie die entsprechenden Häkchen setzen:

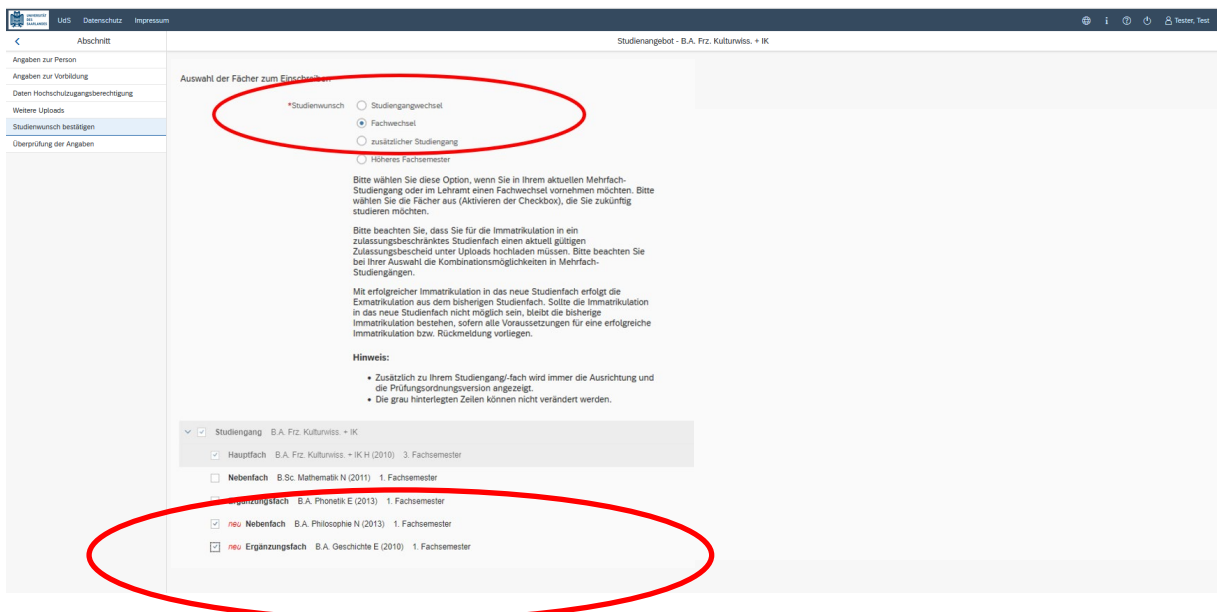

#### <span id="page-9-1"></span>**2.7 Überprüfung der Angaben**

Klicken Sie auf Uberprüfung der Angaben . In diesem letzten Abschnitt müssen Sie eine eidesstattliche Versicherung abgeben, um den Antrag absenden zu können. Lesen Sie die Punkte aufmerksam

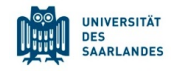

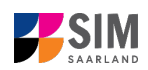

#### durch und kennzeichnen Sie zum Absenden des Antrags Ihr Einverständnis mit einem Klick in das zu-

\*Hiermit erkläre ich mein Einverständnis über ⊡ die vorstehend aufgeführten Sachverhalte.<br>
gehörige Kästchen

Füllen Sie alle Pflichtfragen aus.

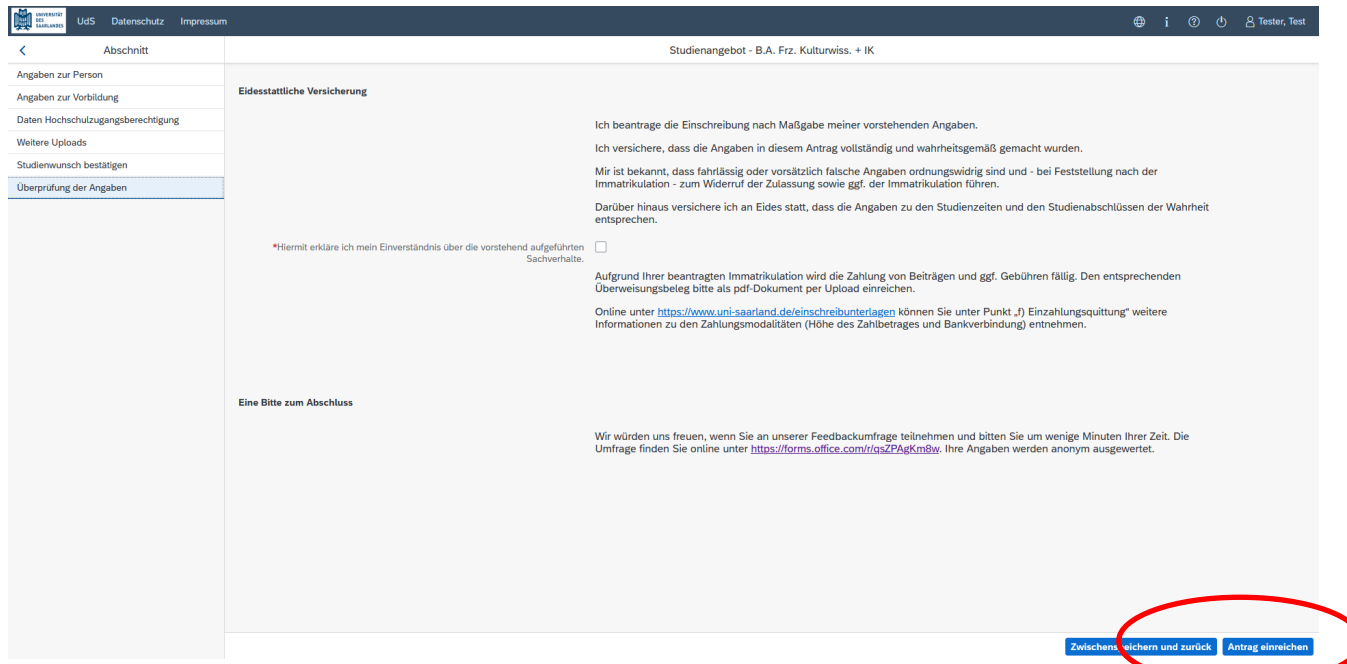

**Hinweis:** Bitte beachten Sie, dass das Kontrollkästchen in der Druckansicht bzw. der Vorschau nicht gefüllt ist. Dies bedeutet nicht, dass das Kästchen in Ihrem Antrag nicht gefüllt war. Der Antrag kann nur abgesendet werden, wenn die eidesstattliche Versicherung abgegeben wurde.

Bitte senden Sie den Antrag abschließend per Klick auf Antrag einreichen ab, damit dieser von der Universität des Saarlandes geprüft und Ihre Einschreibung vorgenommen werden kann.

#### **Im Anschluss werden Sie noch einmal aufgefordert, Ihre Angaben zu bestätigen.**

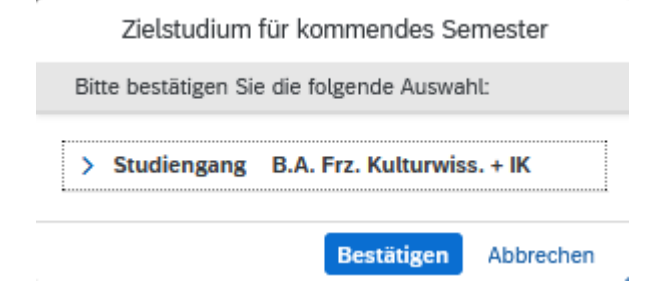

Wenn Sie Ihren Einschreibantrag erfolgreich abgeschickt haben, wird Ihnen kurz eine entsprechende Bestätigung angezeigt.

Version SoSe 24<sub>\_</sub>6.0-de Seite **11** von **13** 

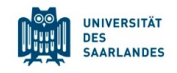

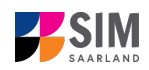

Ihr Einschreibungsantrag wurde mit der Bestätigungsnummer 100002158527 eingereicht. Wir werden Sie in Kürze per E-Mail über den Status Ihres Antrags informieren.

Bitte prüfen Sie in der Kachel der Startansicht, ob der Status "Antrag eingereicht" korrekt angezeigt wird.

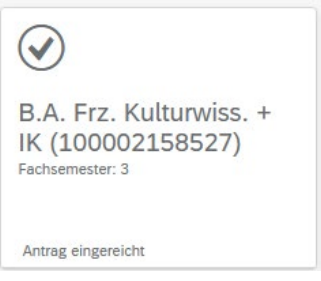

Sollte dies nicht der Fall sein, überprüfen Sie bitte rechtzeitig vor Ablauf der Einschreibfrist, dass Sie

Ihren vorgesehenen Einschreibantrag auch wirklich über Antrag einreichen abgesendet und diesen nicht nur zwischengespeichert haben!

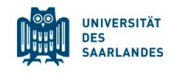

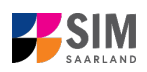

#### <span id="page-12-0"></span>**3. Loggen Sie sich aus dem SIM-Bewerbungsportal aus**

Klicken Sie auf folgendes Symbol rechts oben:  $\bigoplus$  $\mathbf{i}$ ⊘ (ا) Bestätigen Sie die Abmeldung. Abmeldung Ungesicherte Daten gehen verloren. Sind Sie sicher, dass Sie sich abmelden möchten? OK Abbrechen und schließen Sie den Browser.

#### **Hinweis:**

Falls Sie sich aus dem SIM-Studierendenportal (nur für bereits Studierende der Universität des Saarlandes) ausloggen möchten, gehen Sie bitte wie folgt vor:

Klicken Sie auf das Personensymbol links oben .

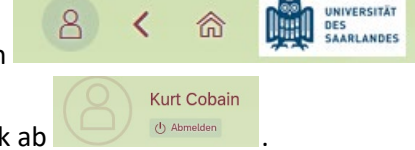

Melden Sie sich mit dem entsprechenden Klick